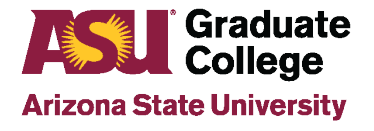

# **ASU Personalized Graduate Admissions (ASU PGA)**

The ASU Personalized Graduate Admissions process automates ASU graduate admissions offers to eligible ASU undergraduate students in their graduating semester. Students receive an email with their offers and must choose and accept from the available program options for the student to become fully admitted. Advisors can view the offers their students receive via a Peoplesoft screen.

### **PeopleSoft Security Role**

The Personalized GR Admission View Only Peoplesoft security role allows advising staff to search for and view eligible students for Personalized Graduate Admissions. To request the role:

1. Log in to your MyASU and click on **Staff** View.

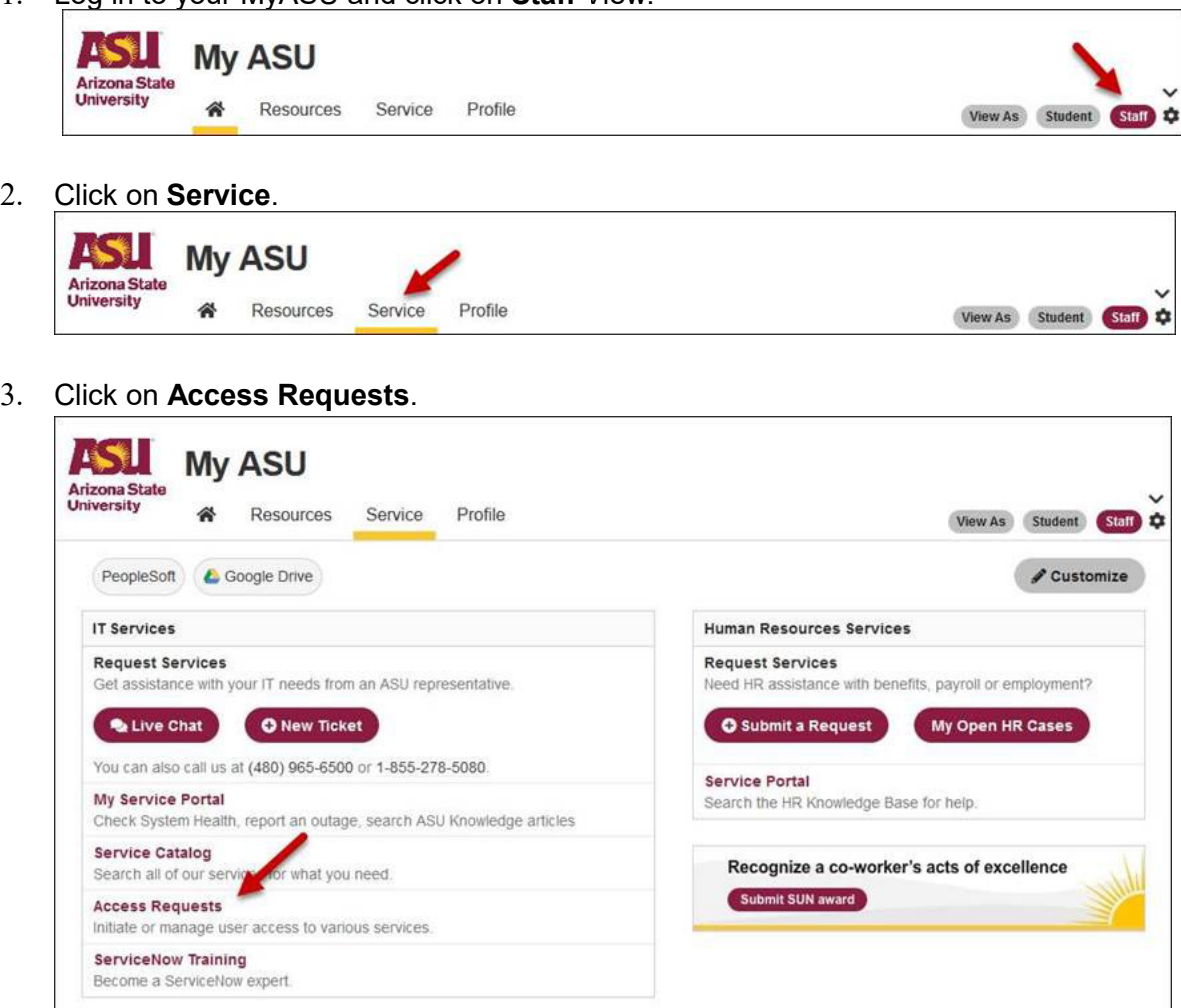

4. Click on **Peoplesoft Security.**

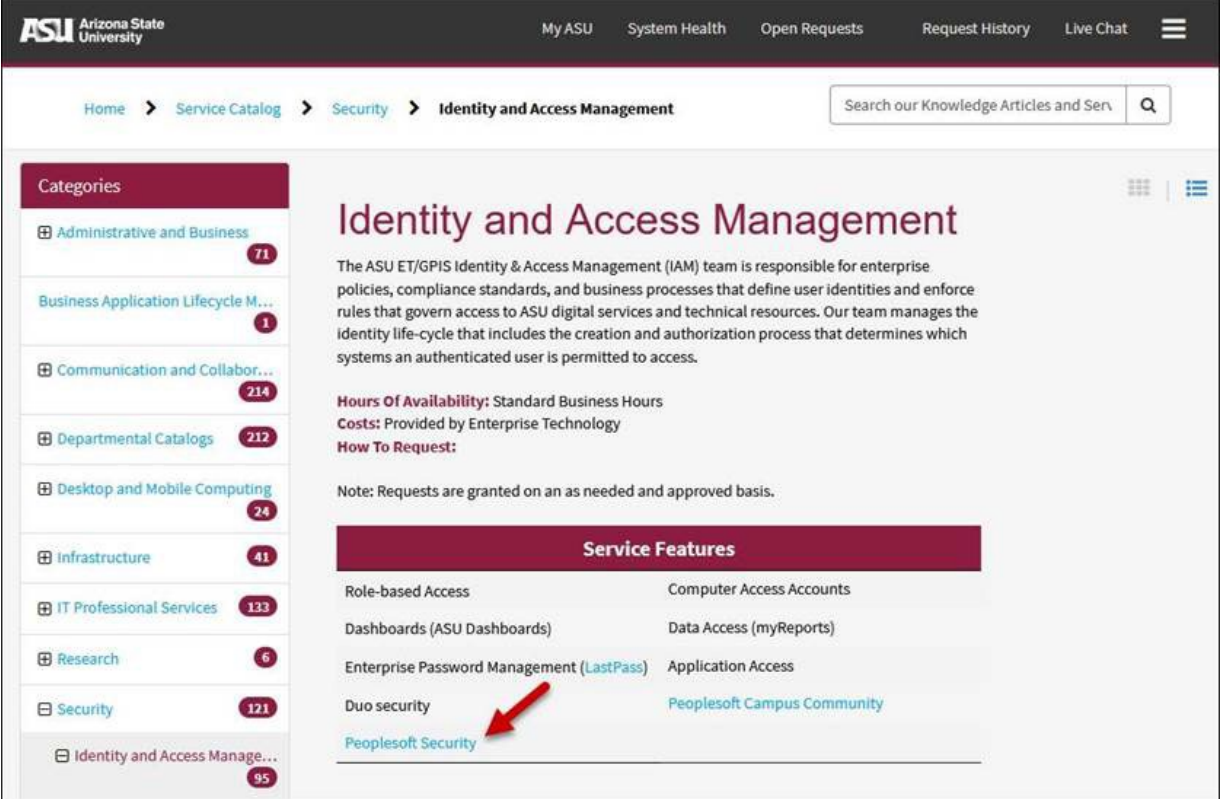

5. Click on **PeopleSoft – Submit a Role Request**.

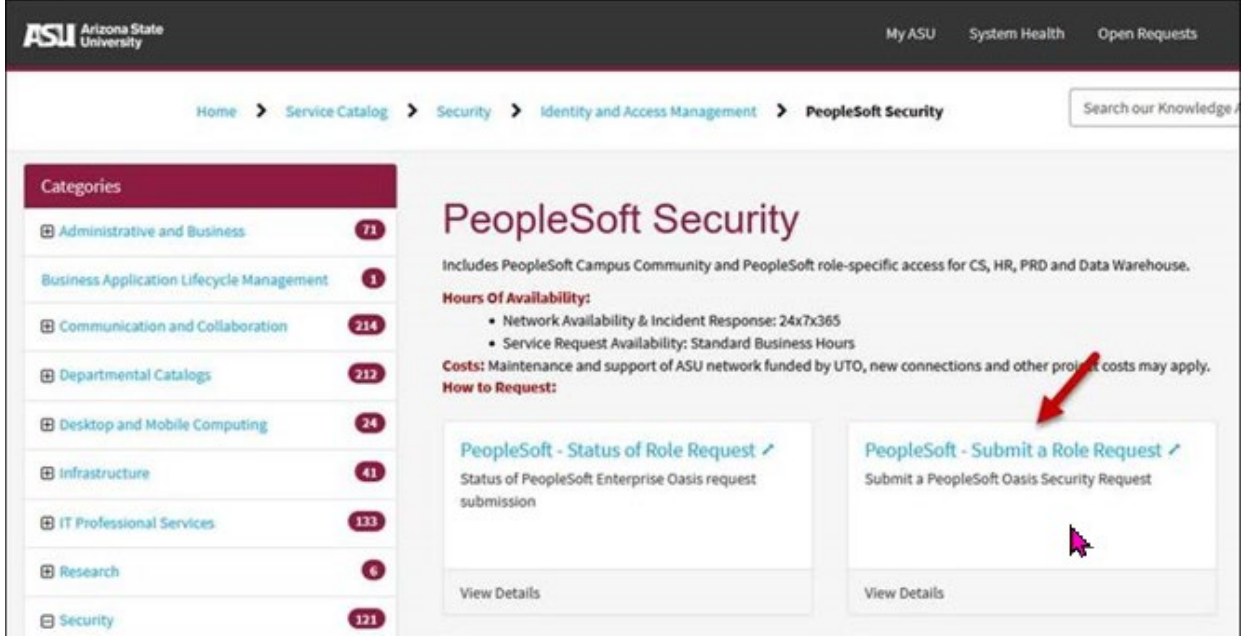

**Note**: To check the status of your access request, click on **PeopleSoft – Status of Role Request**.

8. Enter your ASUrite ID (End-User's UserID) and click on **Continue**.

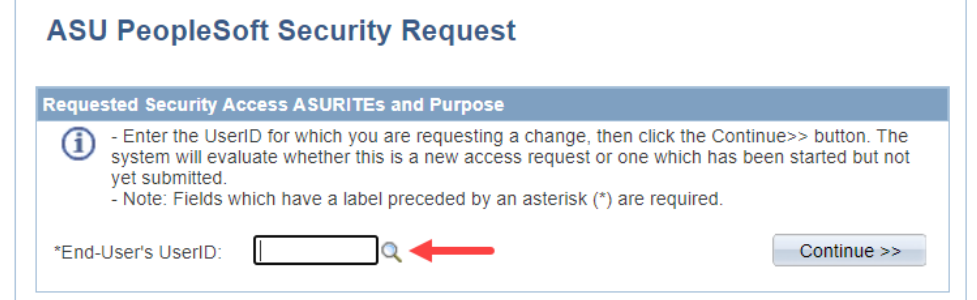

9. Enter the Purpose for the Access Request. The purpose should briefly explain why you need the access you are requesting (ex: As a graduate advisor, I need to be able to view the personalized graduate admission offers going to graduate students). Enter your supervisor's ASUrite ID (UserID) and click on **Continue**.

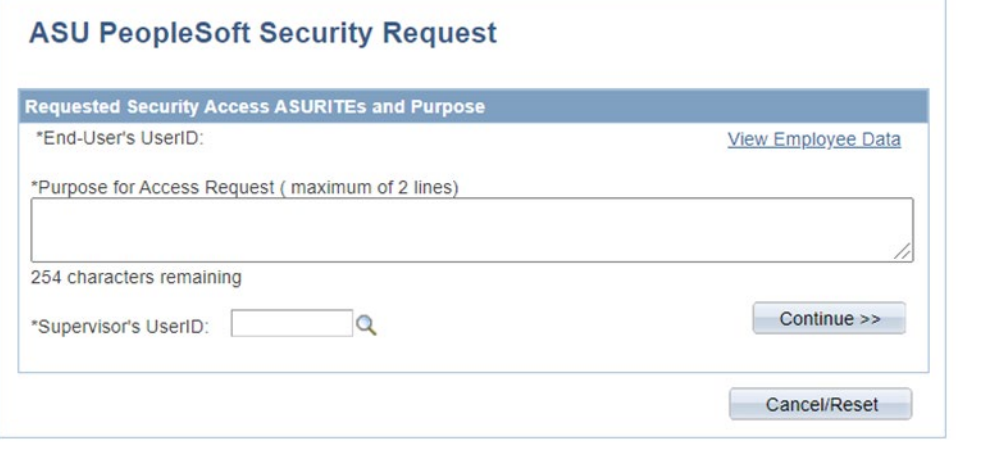

10. Click on **Add Roles**.

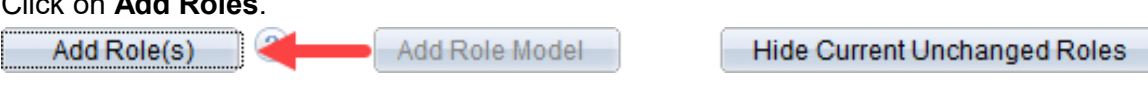

11. Search for the role(s) you need and check the box to the left of the role. It is listed under the heading **Student and Administration (SA) – Graduate Academic Advising (AA)**

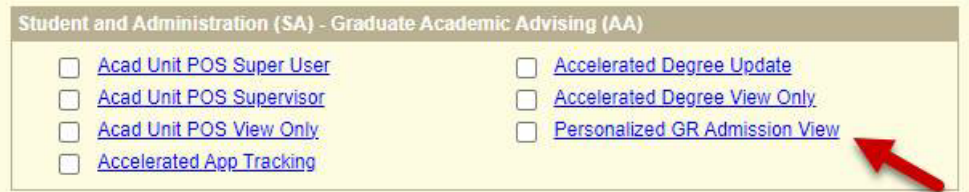

12. Scroll to the bottom of the screen and click on **Save and Return**. Once the access request has been submitted, please allow a few days for processing, as it requires several levels of approval.

## **Accessing Personalized Grad Admissions**

1. Once the email notification is received stating that the PS role has been approved, click on the **My Homepage** dropdown to choose **Personalized Grad Admissions** from the home page. If you do not see it, you may need to clear your cache.

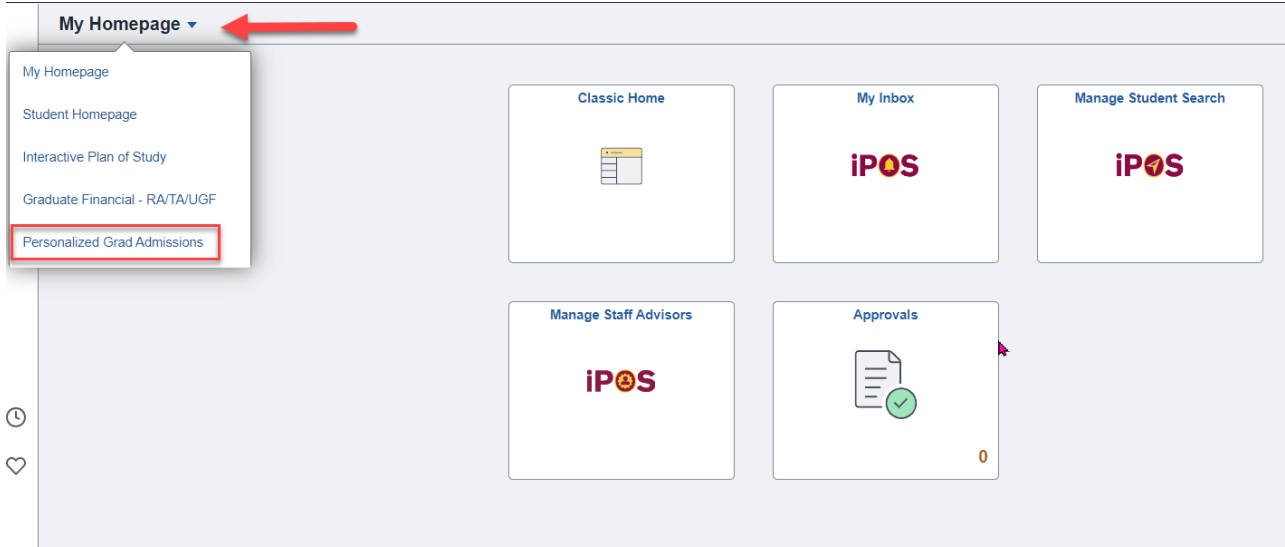

2. Click on **Personalized Grad Adm Search**

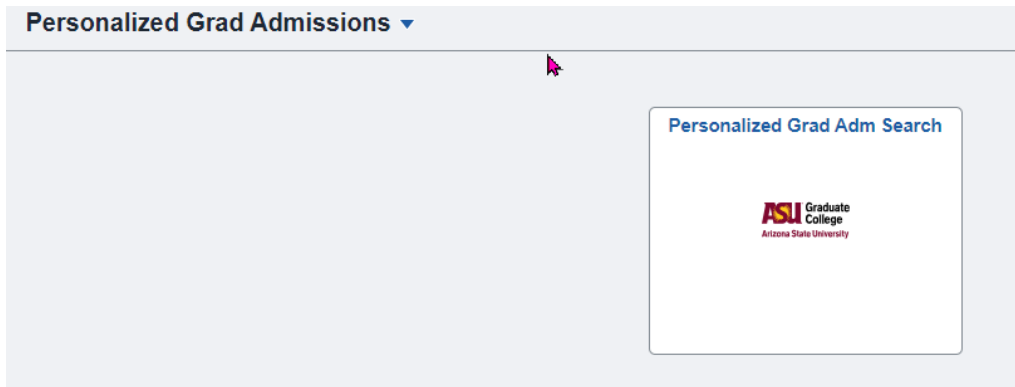

3. Search for a student by entering the Empl ID or all eligible students by the Undergraduate Academic Plan Code. Click **Search.**

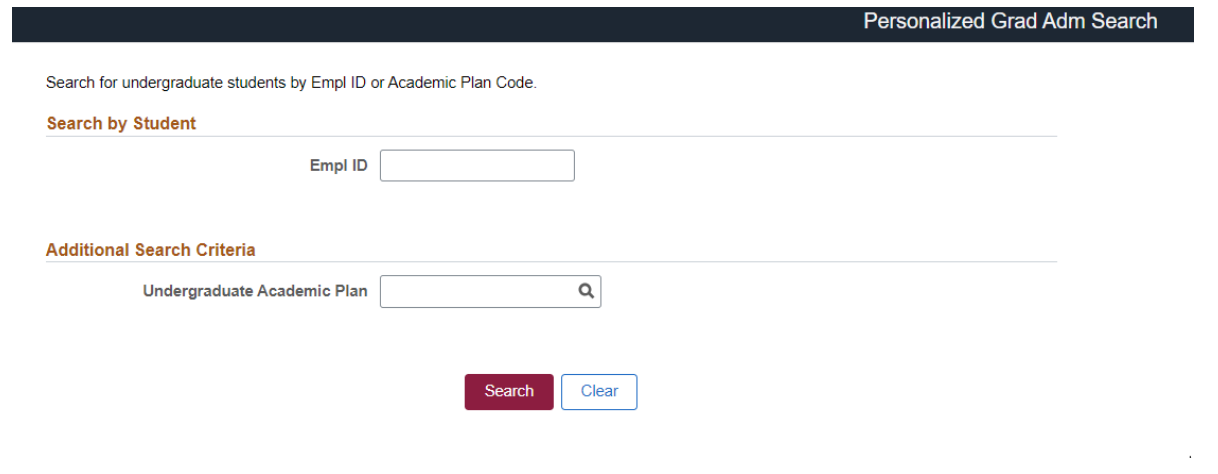

4. Below is an example when searching by plan code.

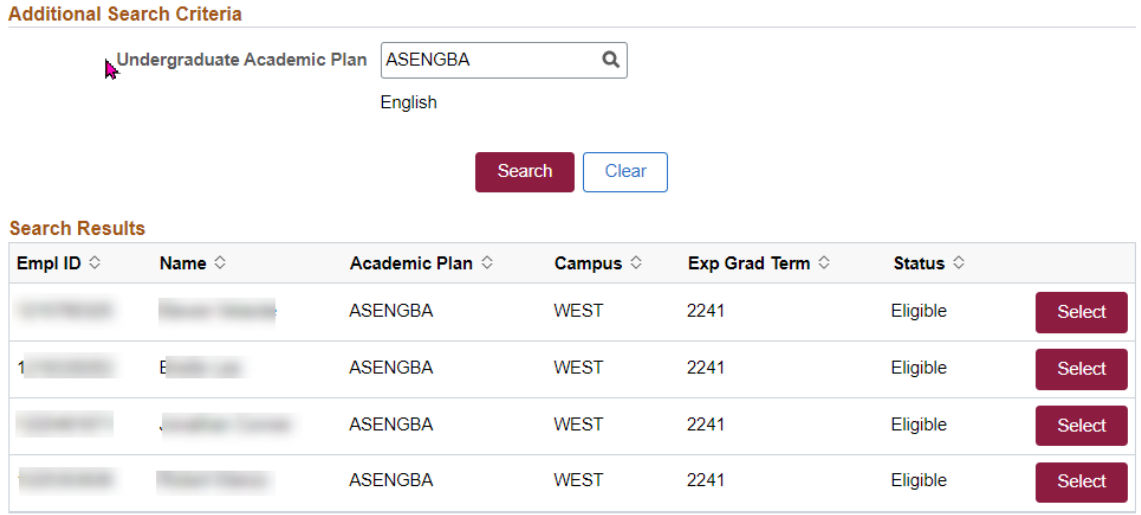

5. Click on **Select** to view the first screen the student sees for the admission offer.

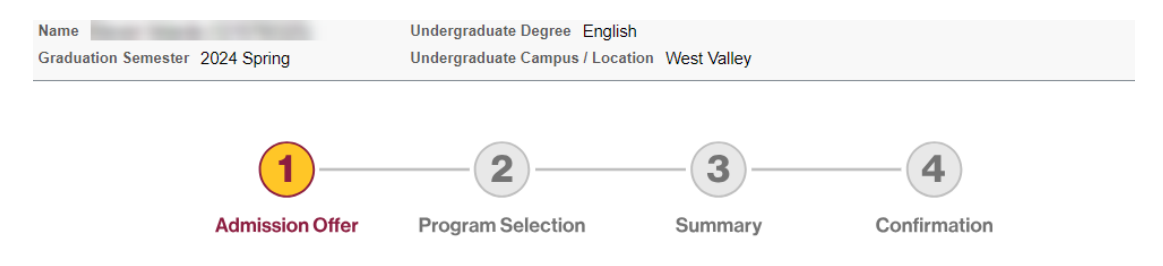

### **ASU Personalized Graduate Admissions**

### **Congratulations!**

We are pleased to offer you admission to an ASU master's degree program. We reviewed the academic achievements of outstanding ASU undergraduate students like you, and we are excited to extend this ASU Personalized Graduate degrees.

Click the button below to view your admission offer. Your admission offer will be available until 11:59 PM June 1, 2024 Arizona time.

We have also prepared some frequently asked questions and a short video to assist you with this important decision

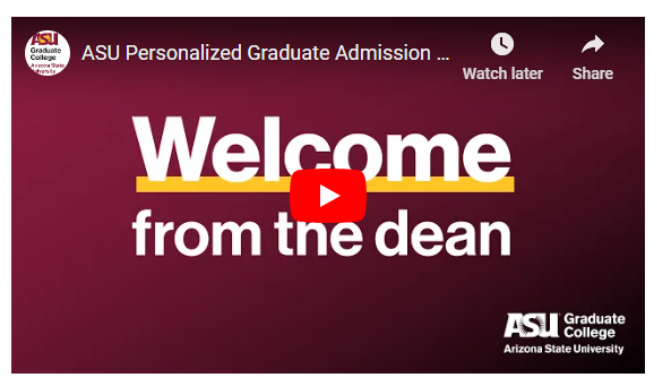

If you have questions about your ASU Personalized Graduate Admissions offer or are having technical issues with this site, please email us at ASUPGA@asu.edu.

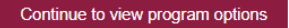

6. Click on **Continue to view program options** to view all program options for which the student is being offered admission. Below is an example.

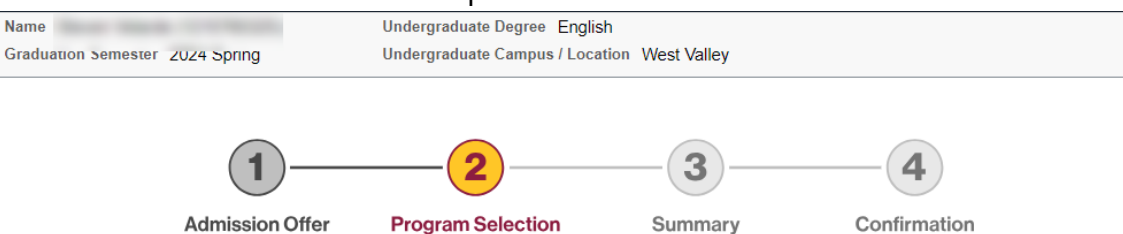

#### **Select Your Graduate Program**

Your ASU Personalized Graduate Admissions offer is based on your academic background and achievements.

- . Click on the program name. Learn more about the program requirements, coursework and career opportunities.
- Select your program. Accept admission to only one program through this process.

Note: Not all graduate programs or campuses offer admission through ASU Personalized Graduate Admissions. If you are not interested in any of<br>the graduate programs listed below, click on the "Decline Admission Offer" butto

#### Graduate programs in other colleges and schools

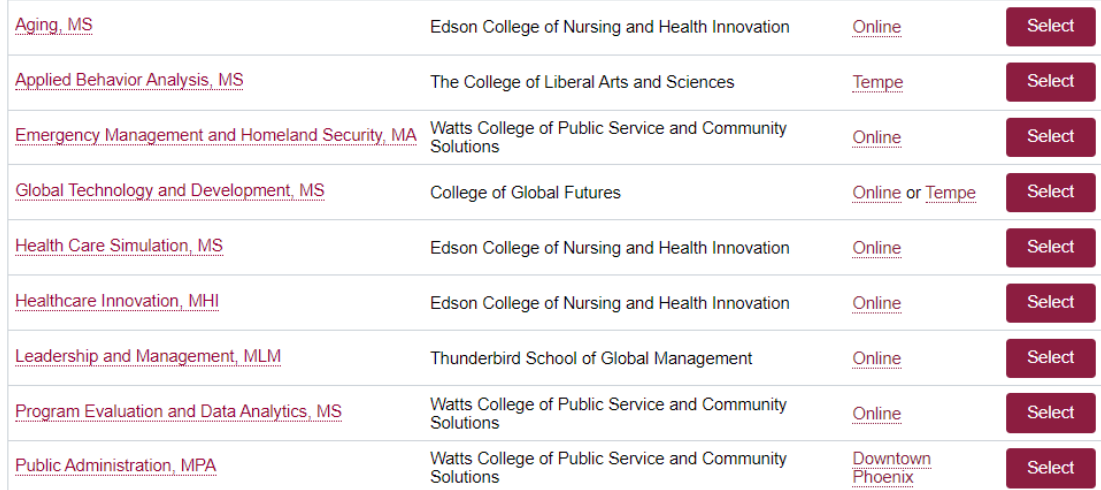

7. Click Select next to the Graduate Program row of interest to view the start semester and open seats/capacity the student sees. To return to the previous screen, click on **Return to Program Selection**.

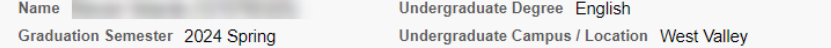

#### **Select Campus and Semester**

Select the campus location and first semester you will enroll as a graduate student for Aging, MS. Although a degree program may be offered on multiple campuses or online, only campus locations and semesters available thro

Seats available through ASU Personalized Graduate Admissions are first-come, first-served.

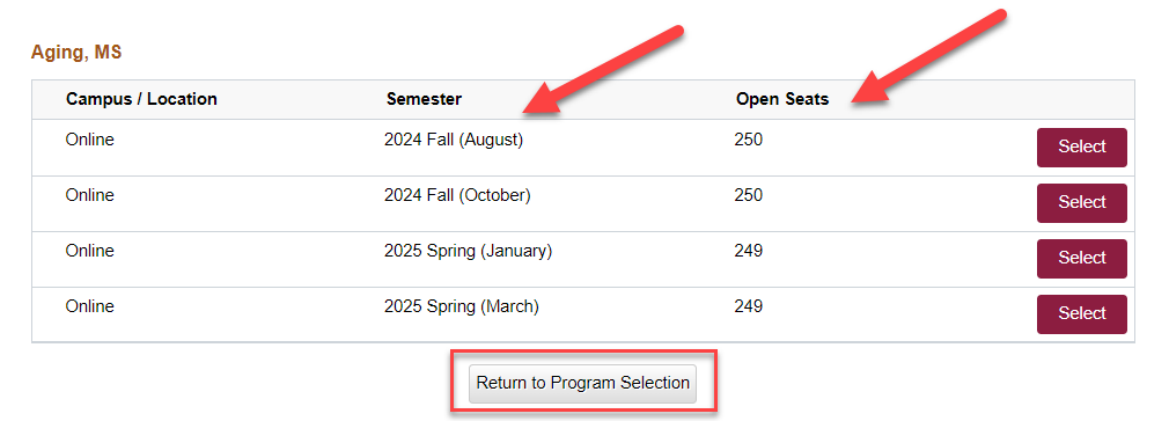

8. To view the screen where the student chooses to accept an offer, click **Select** again. Please note that staff cannot accept an offer on behalf of a student.

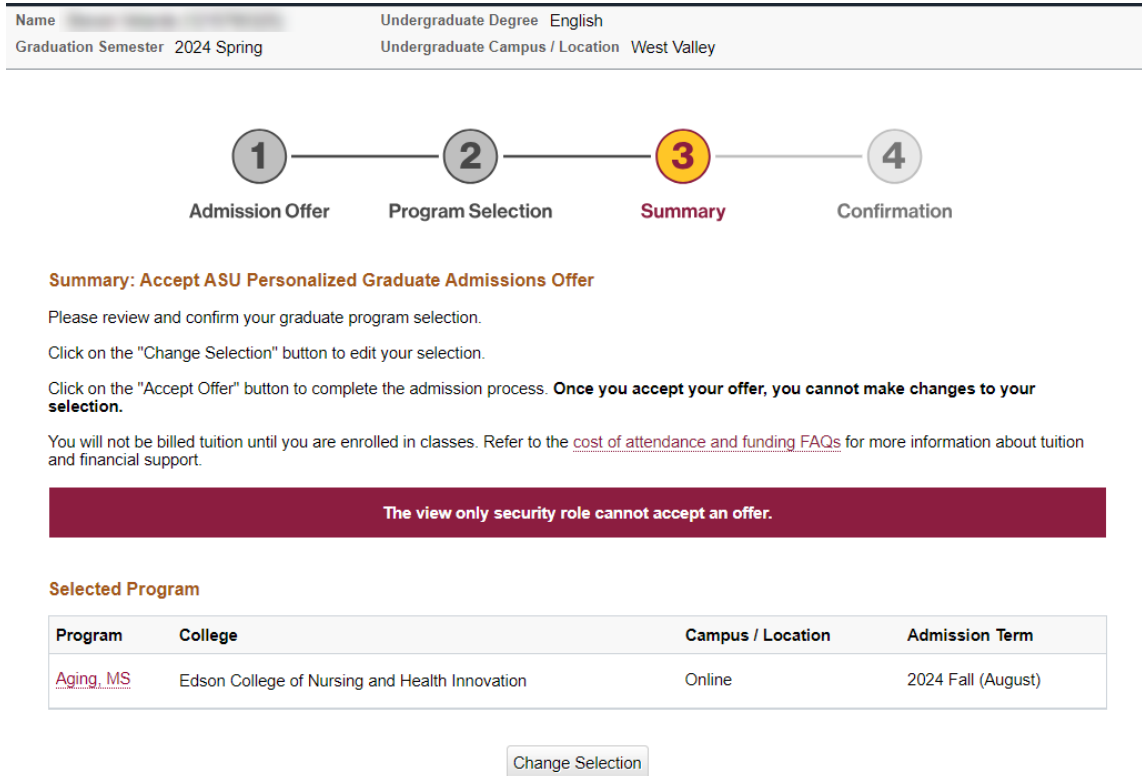

9. If the student has already accepted an offer of admission, the staff will view the screen as shown below. Note that students can only accept one program.

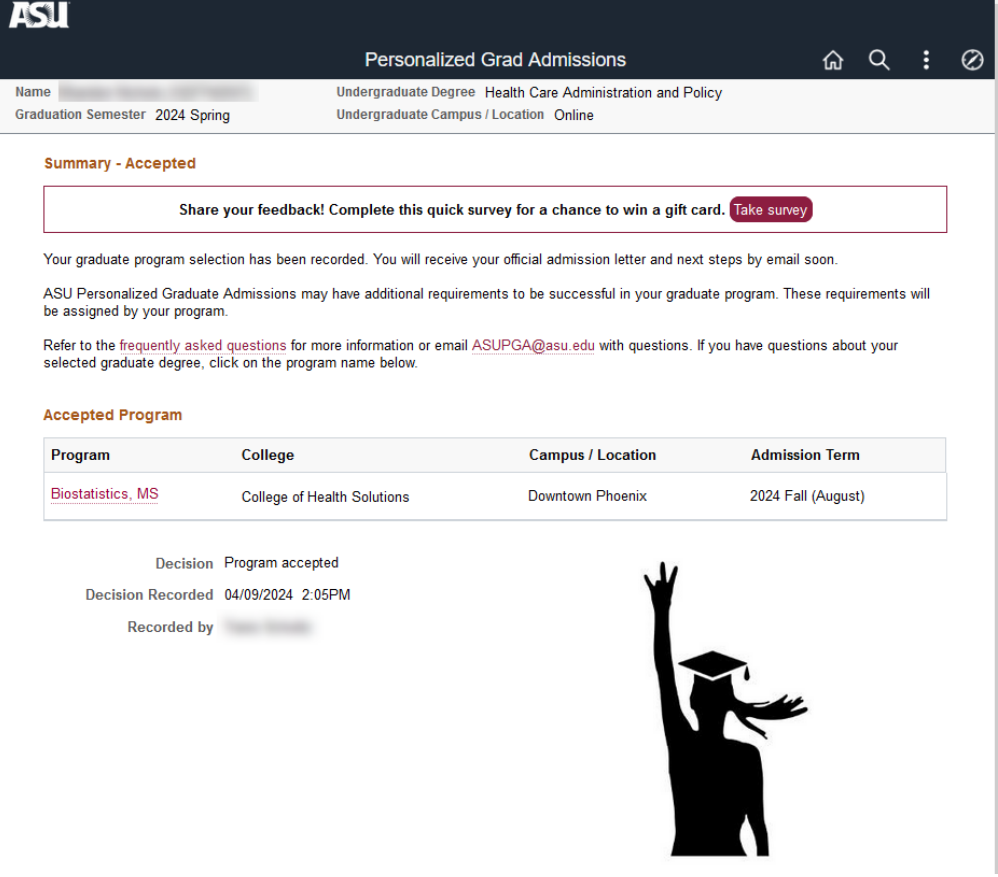

If they decline the personalized graduate admissions offers, they will see this screen. Note that if they decline the admissions offer, it is permanent and applies to all of the offers.

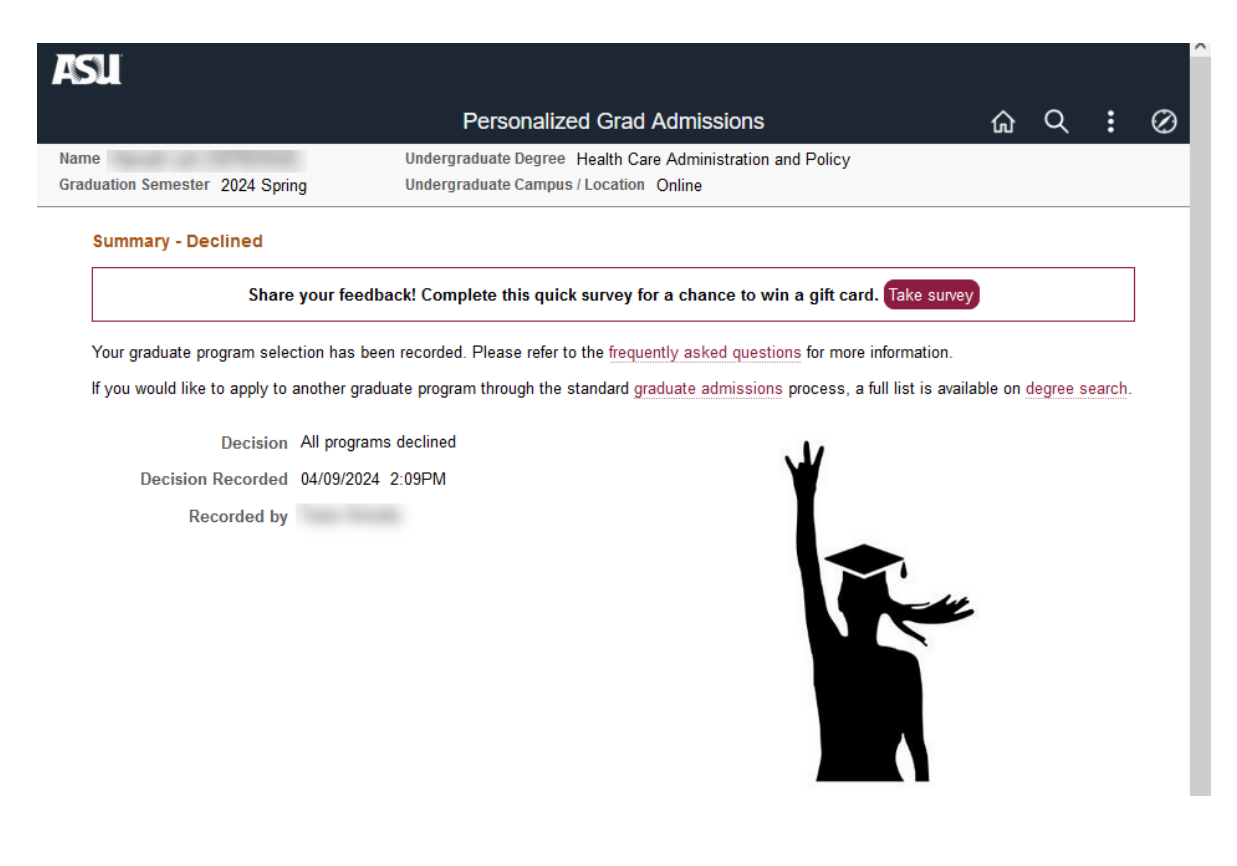